# **NetTellerOnline Banking User Guide**

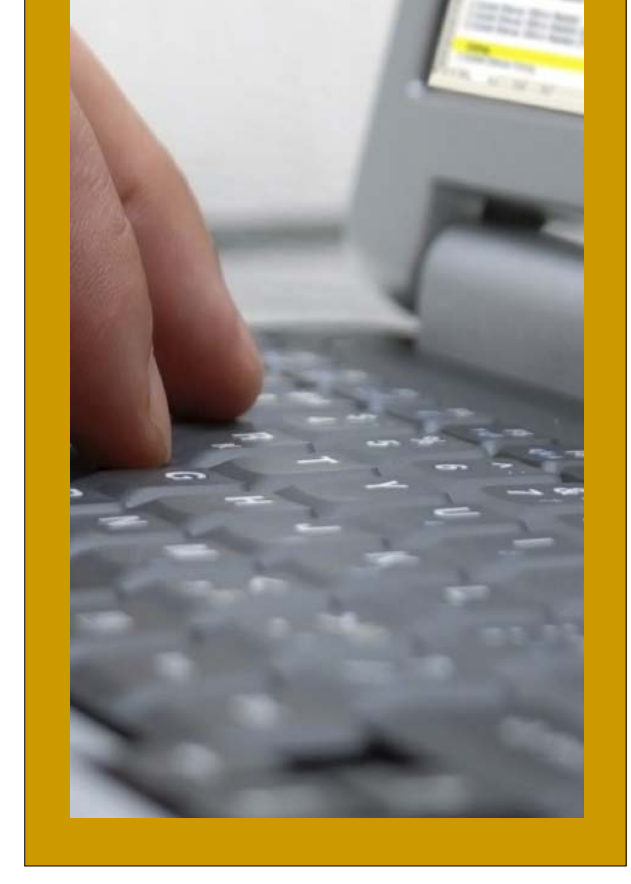

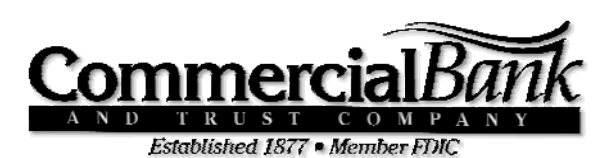

**www.cbtcnet.com**

**1.888.518.7053** 

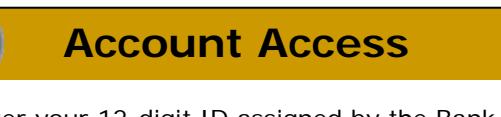

Enter your 12-digit ID assigned by the Bank and click **Submit**.

#### **NetTeller ID**

Verify that your Personal Image is correct, enter your password and click **Submit**.

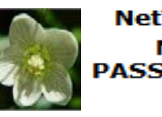

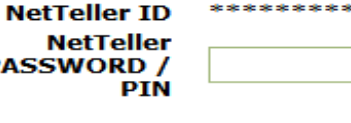

\*\*\*\*

\*You will be prompted to change your password and select your Personal Image the first time you log in.

### **Viewing Transactions**

Select **Transactions** from the drop-down menu next to an account or click on the Account Name to view transactions.

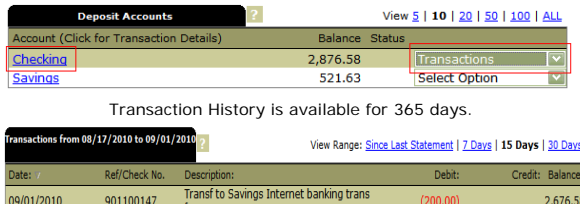

#### **Transaction List Options:**

- $\checkmark$  Choose Number of Transactions Displayed View Range: Since Last Statement | 7 Days | 15 Days | 30 Days
- ✓ View Check Images by Clicking: View Image
- ✓ Sort by Columns to Customize View
- $\checkmark$ Switch Between Accounts

**View Transactions for: Checking** 

#### **Transaction Search**

Select **Search** from the Transaction sub-menu to search transactions by date, dollar amount, credit, debit, or check number.

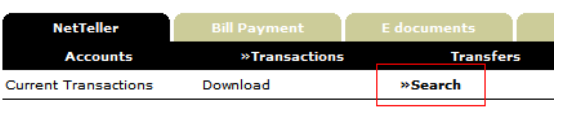

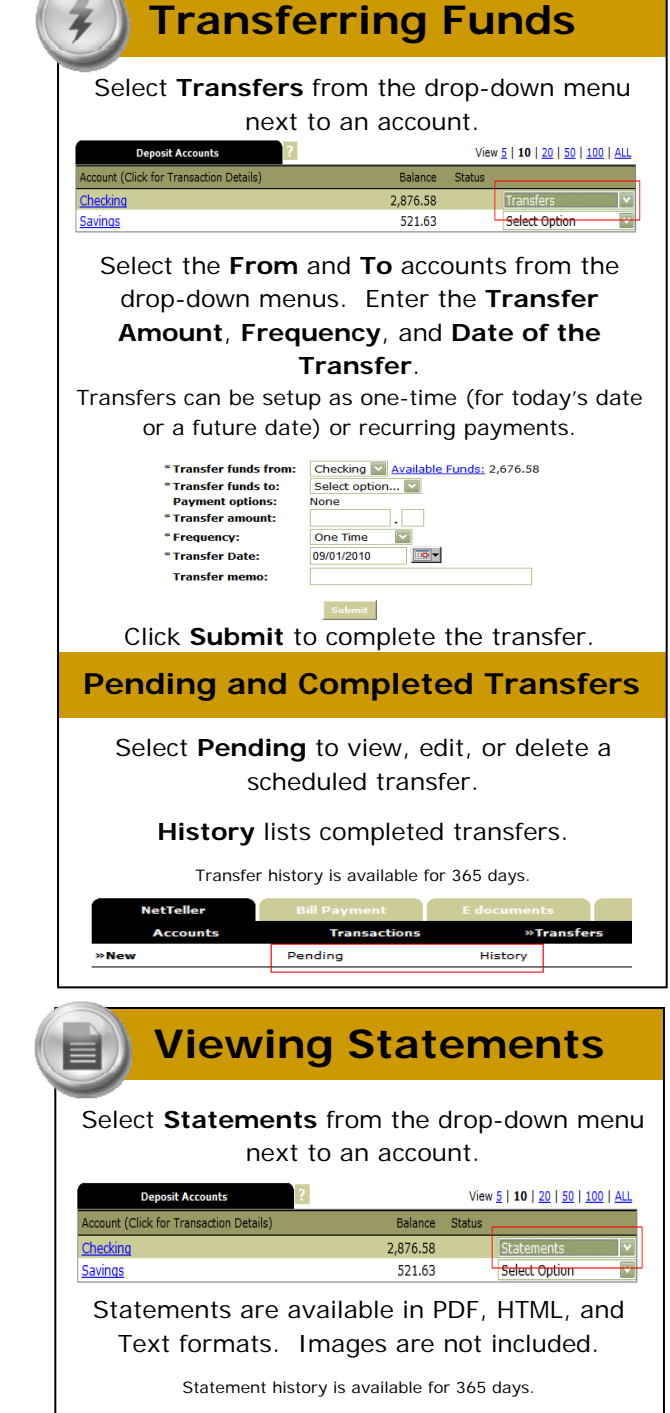

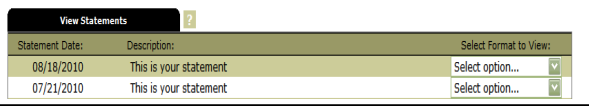

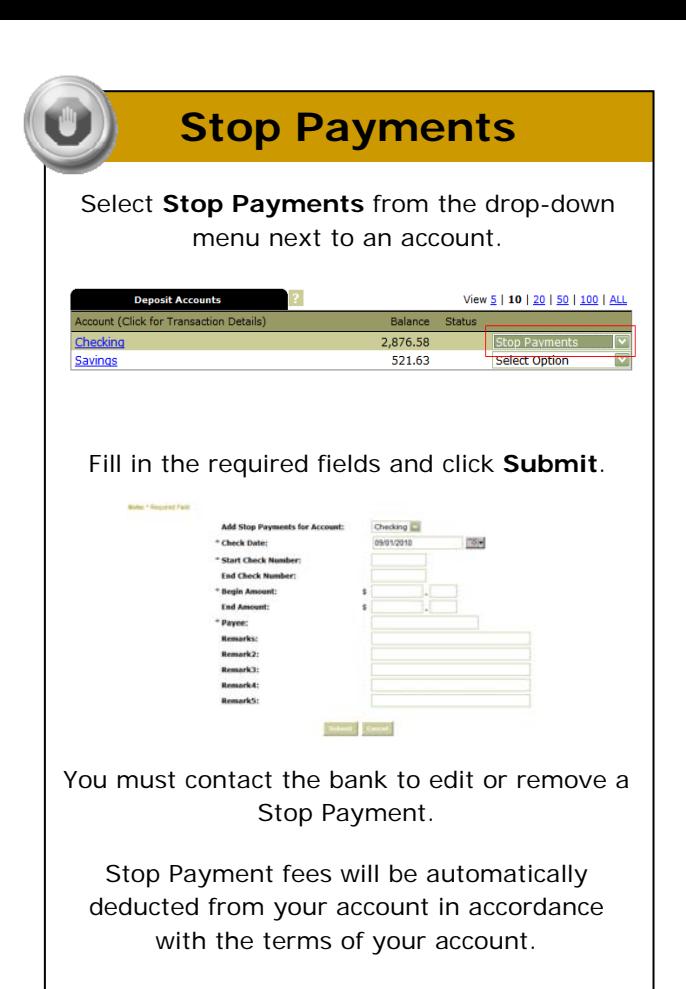

### **Transaction Download**

Select **Download** from the drop-down menu next to an account.

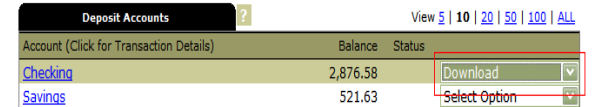

#### Choose the **Download Range** and **Download Format** and click **Submit**.

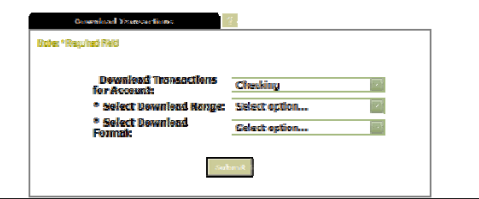

### **Options**

- $\checkmark$  Change **Personal**, **Account**, and **Display** Settings.
- $\checkmark$ Set up **Alerts**.

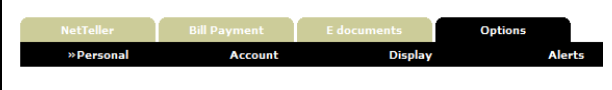

#### **Personal**

- $\checkmark$ Update E-Mail Address
- $\checkmark$  Update ID Create an ID to use instead of 12-digit ID
- $\checkmark$ Change PIN/Password

#### **Account**

- $\checkmark$  Change Account Pseudo Names (nicknames).
- $\checkmark$  Edit order in which accounts are displayed (by clicking and dragging).

#### **Display**

- $\checkmark$ Edit Number of Accounts displayed per page.
- $\checkmark$ Edit no. of transactions displayed by default.

#### **Alerts**

#### **Event Alerts**

- $\checkmark$ Incoming Direct Deposits
- ✓ Funds Transfer Information
- $\checkmark$ Statement Notifications

#### **Balance Alerts**

 $\checkmark$ Notification of Account Balances

#### **Item Alerts**

 $\checkmark$ Notification of Cleared Checks

#### **Personal Alerts**

 $\checkmark$ Text-based alerts delivered on chosen date.

## **Security**

B

One of the first times you access your accounts online, we'll ask you to choose and answer three (3) **Personal Verification Questions**.

During future online sessions, we'll ask you some of these questions if we feel there is a possibility that someone other than you is attempting to access your information.

Please choose answers that you will remember. Incorrectly answering questions can lead to your account access being disabled.

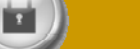

#### **Security Reminders**

- $\checkmark$  We will NEVER email you for your personal information. Any email claiming to be the bank requesting personal information such as Social Security Numbers, IDs, or Passwords should not be trusted or opened.
	- $\checkmark$  Do not write your password down.
- Use a different password to access your online accounts than ones you use for other applications.
- $\checkmark$  Always exit your online banking session before leaving your computer.

To unlock your account or reset your password, call us at 1-888.518.7053 or email us at info@cbtcnet.com.

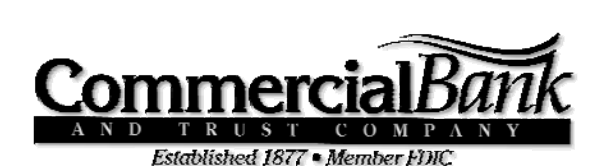

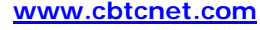

**1.888.518.7053**